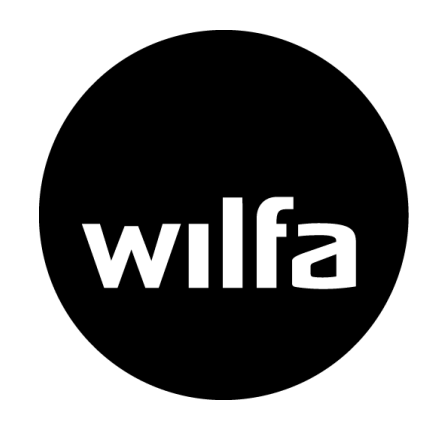

# **EWPE Smart** - App for Wilfa varmepumper

#### $09:25 \bullet M \bullet \bullet$  $\circ$   $\widehat{\mathbb{R}}$   $\mathbb{R}^{V(0)}$  and  $81\%$  $\overline{\left\langle \right\rangle }$ Heat  $\vdots$ 88  $\bigcirc$  $22$ Power Mode Wind Wspeed Timer  $222$ 18 Light X-Fan Health 8°C heating  $\mathcal{C}$  $\circledS$ Sleep SE **Temperature Units**  $^{\circ}$ C > Set different temperature units as require  $|||$  $\bigcirc$  $\langle$

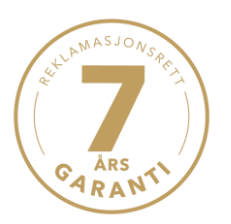

## Opprett konto

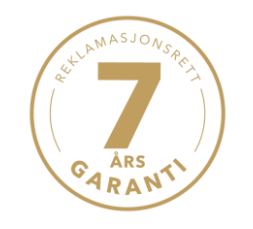

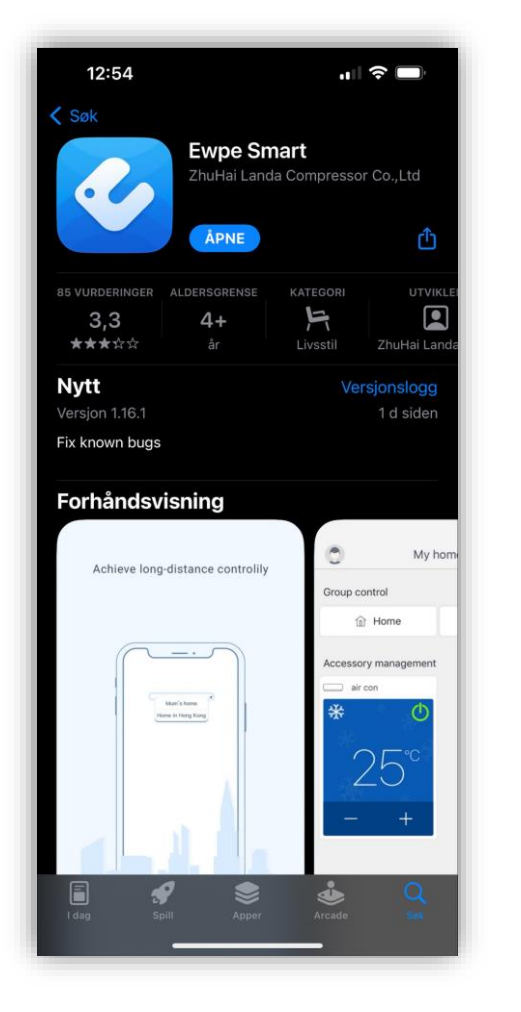

1: Last ned «EWPE Smart» i Appstore eller Play butikk.

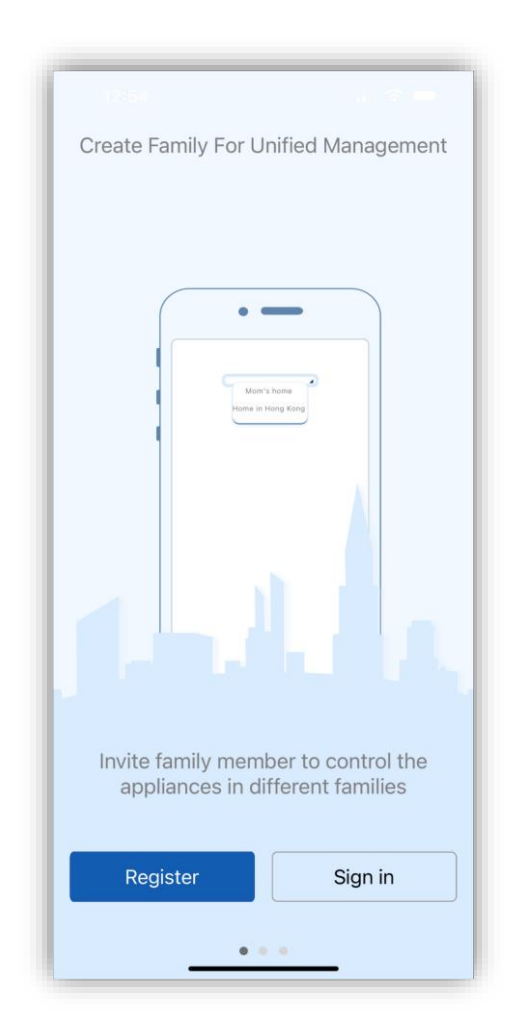

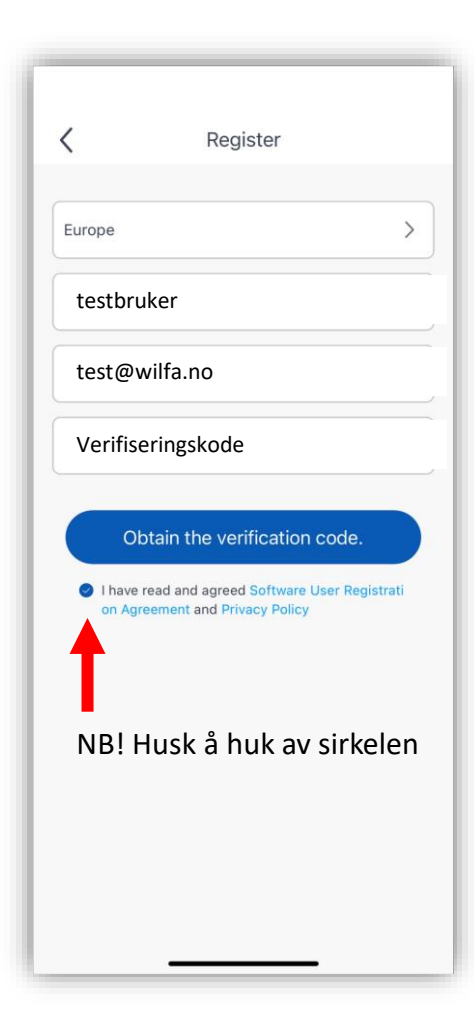

En verifiseringskode vil sendes til mailadressen din i løpet av noen minutter. Sjekk søppelpost.

2: Velg «Register». 3: Legg inn brukernavn og mailadresse. Trykk på «Obtain the verification code».

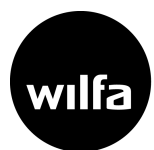

# Logg inn

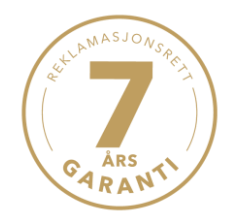

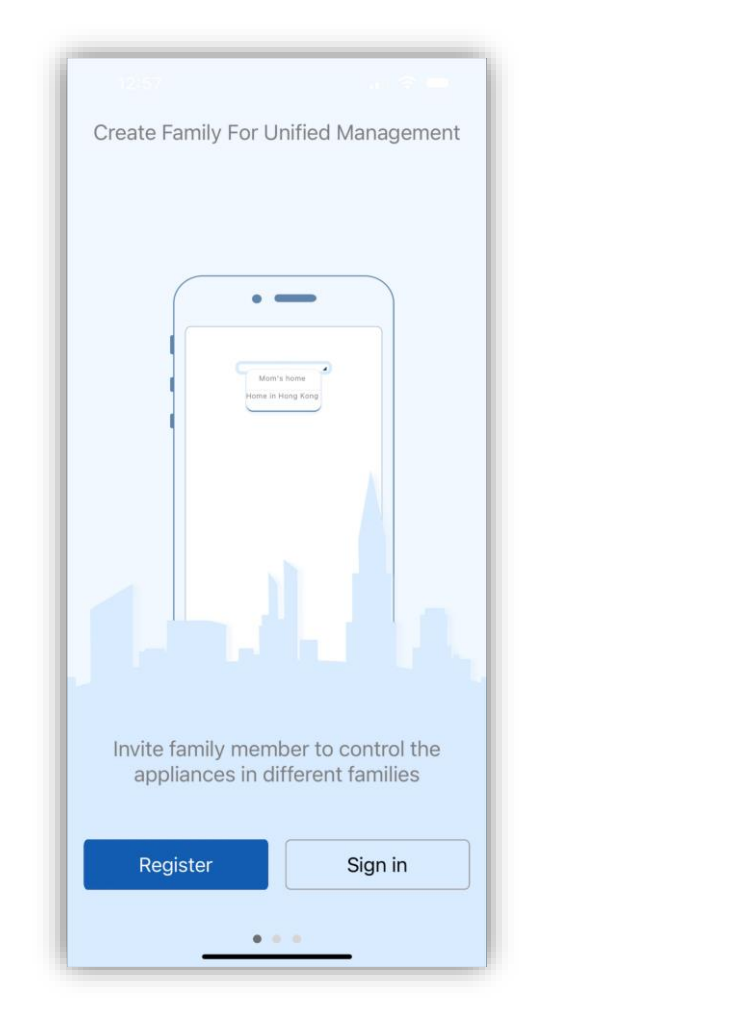

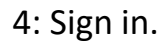

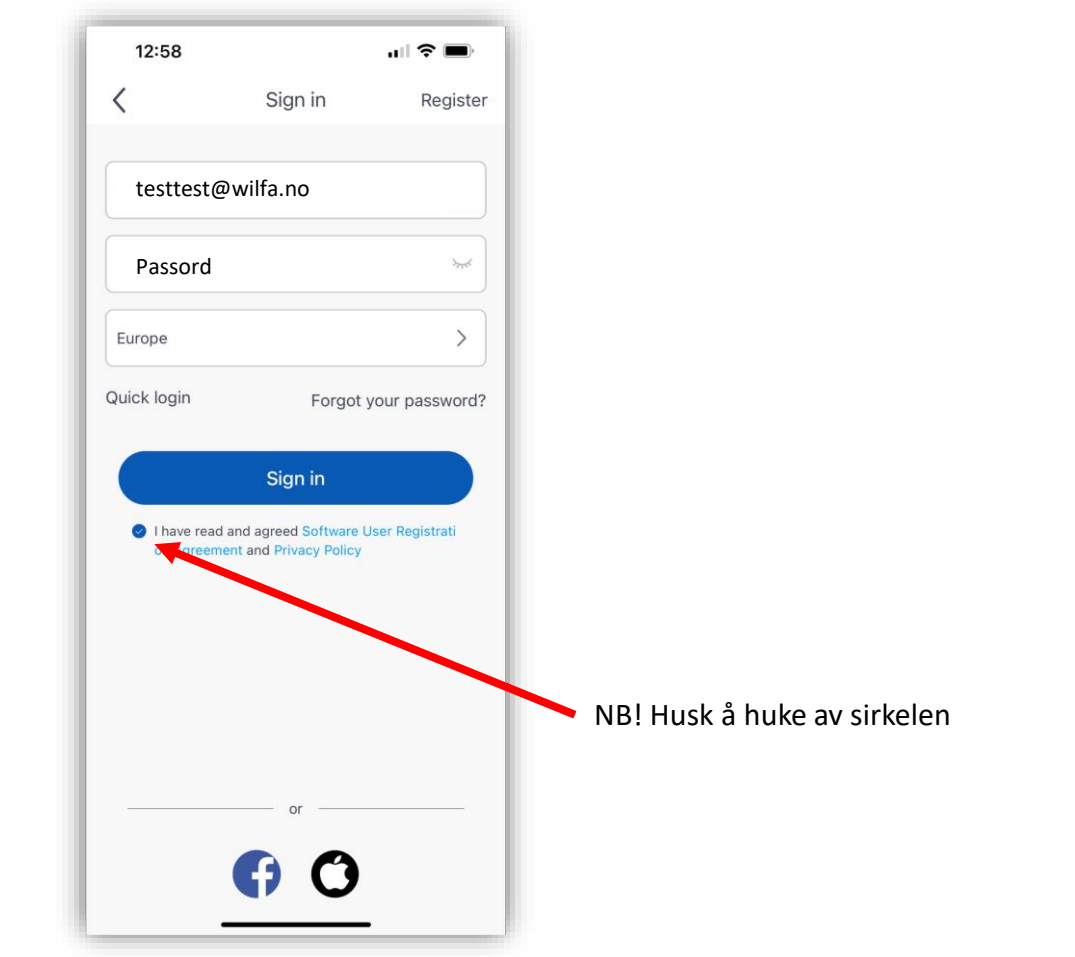

5: Fyll inn mailadresse og passord.

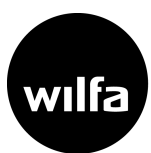

# Oppsett

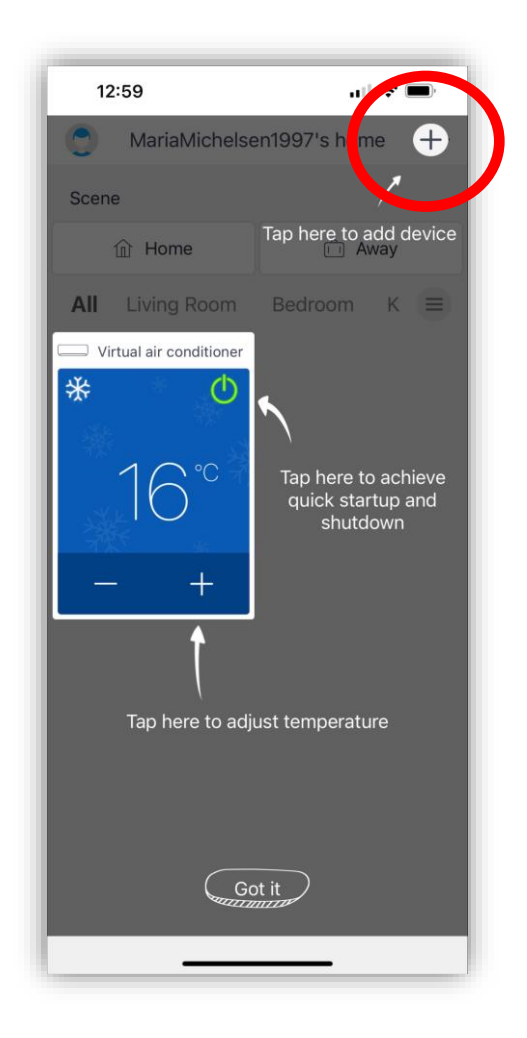

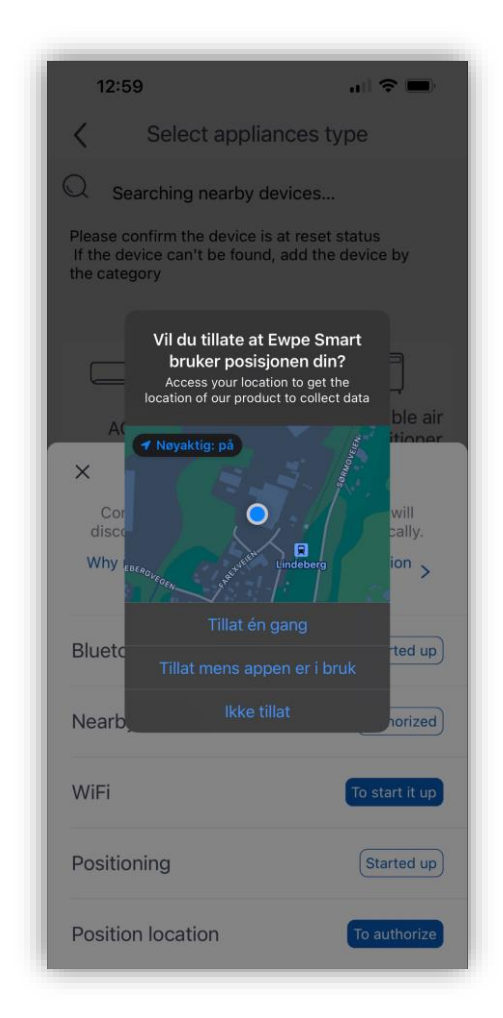

#### 6: Legg til enhet. 7: Godkjenn alle tillatelser. 8: Velg AC.

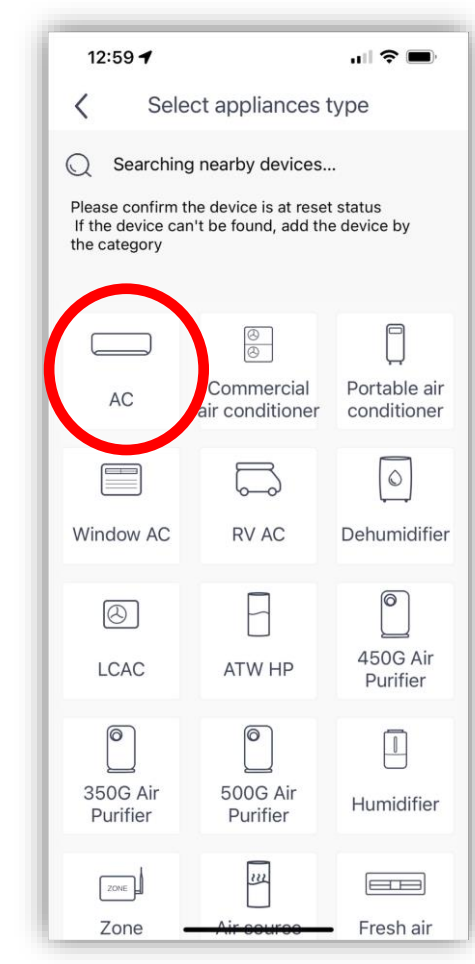

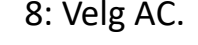

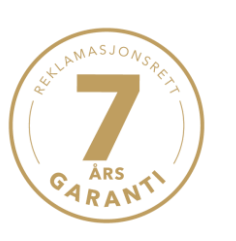

wilfa

# ÅRS **GARANT**

# Tilkobling WiFi

NB:

Varmepumpen må være av. Rød lampe skal lyse på varmepumpen. Velg 2,4 GHZ bånd. Ikke 5 GHZ.

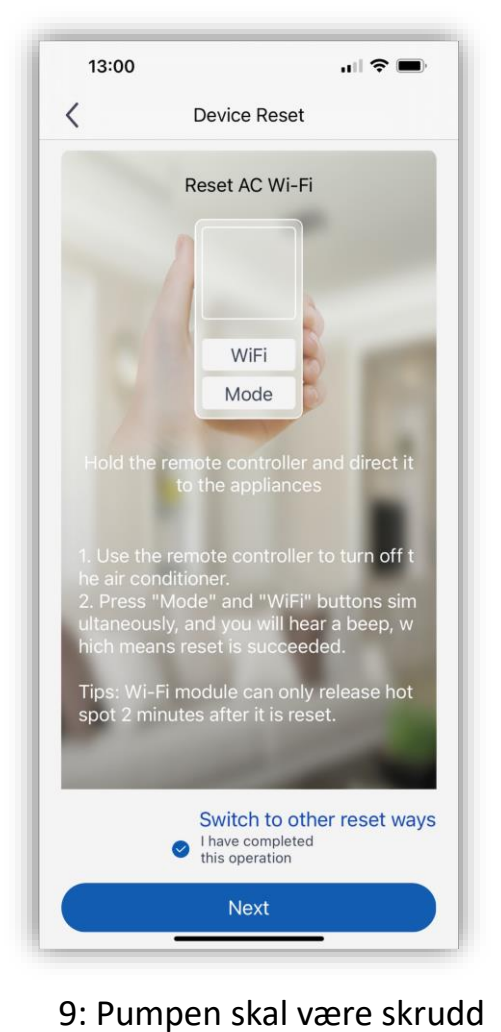

av. Trykk på 'WiFi' og 'Mode' samtidig til du hører et pip

fra varmepumpen.

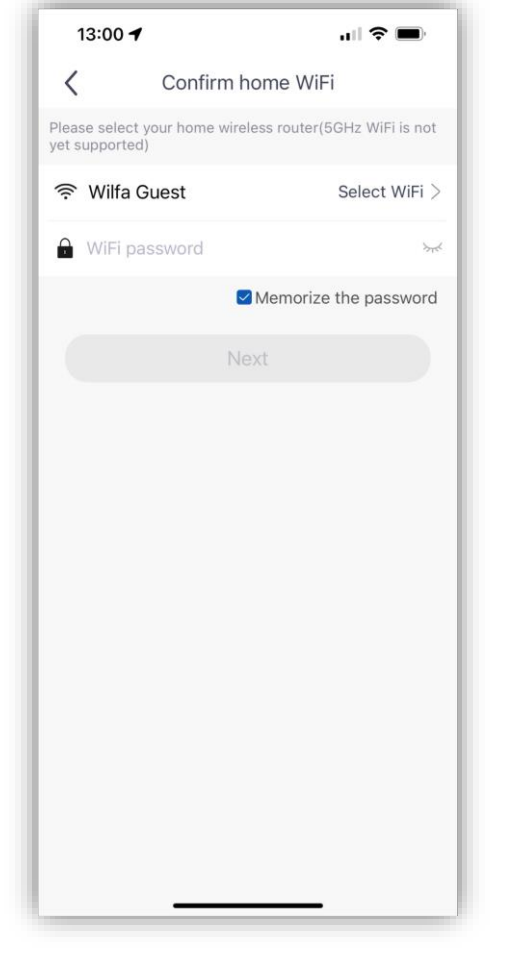

10: Fyll inn nettverksnavn og passord. Kontroller at passord er riktig.

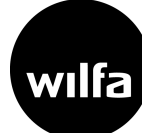

#### Tilkobling varmepumpe

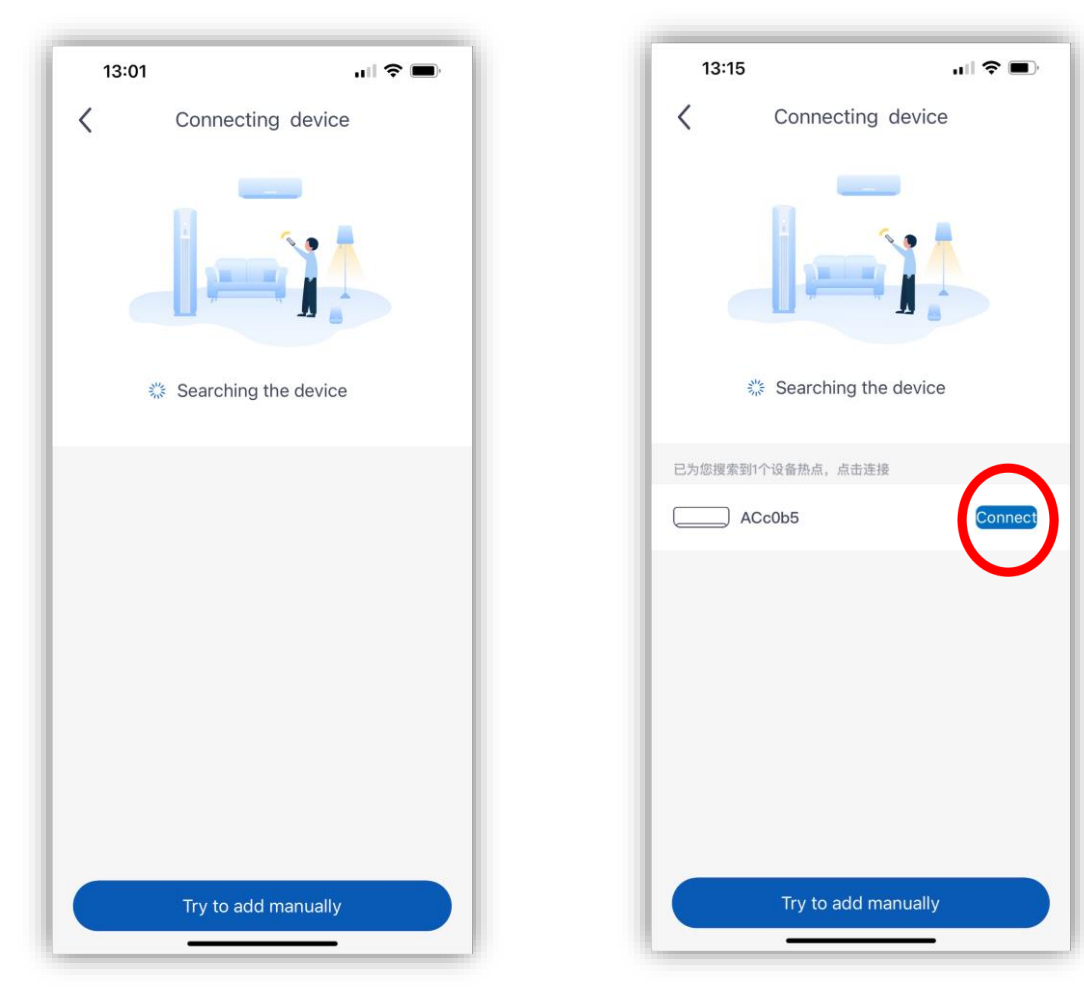

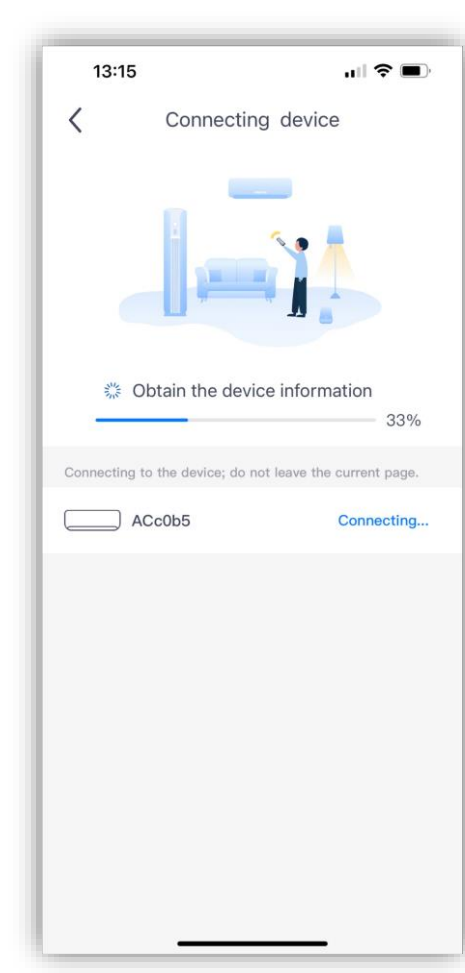

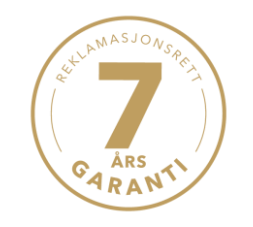

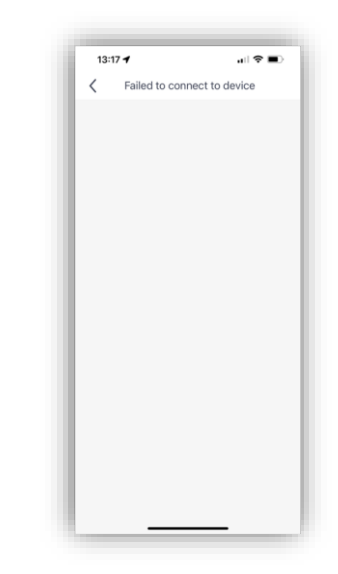

Dersom tilkobling mislykkes, gjenta prosessen fra tilkobling WiFi, punkt 9.

12: Trykk på Connect. 11: Det kan ta noen minutter før pumpen kommer opp.

13: Kobler til …

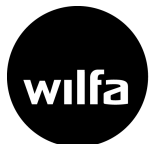

### Tilkobling fullført

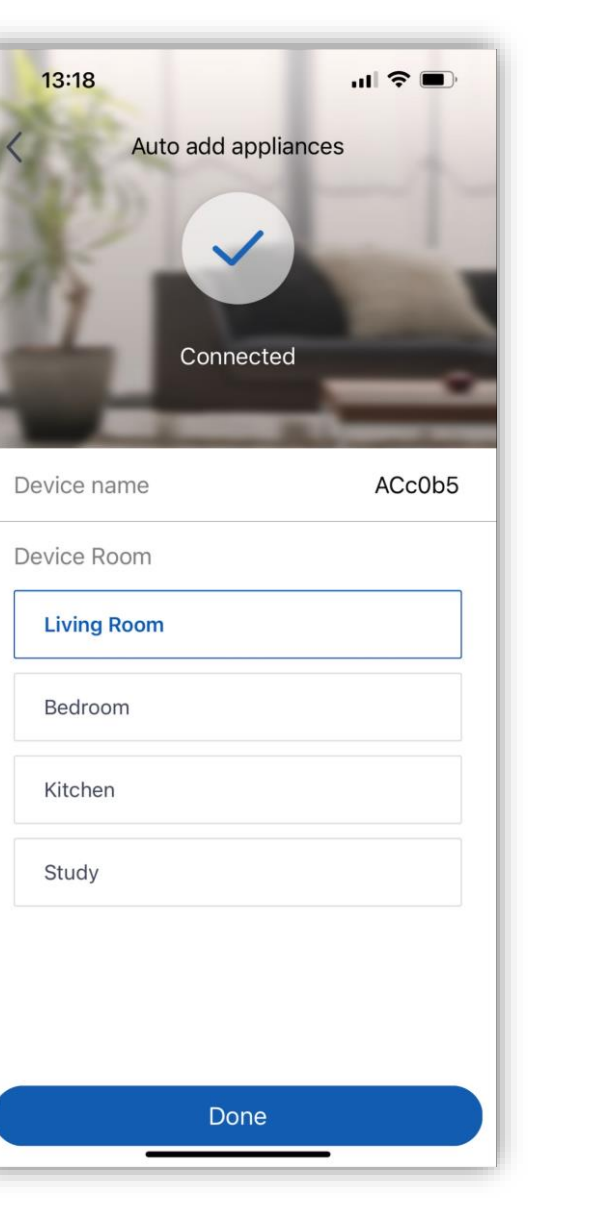

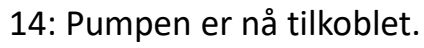

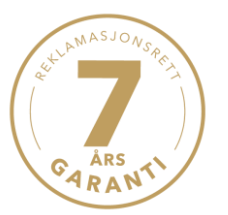

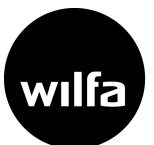

Oppsett

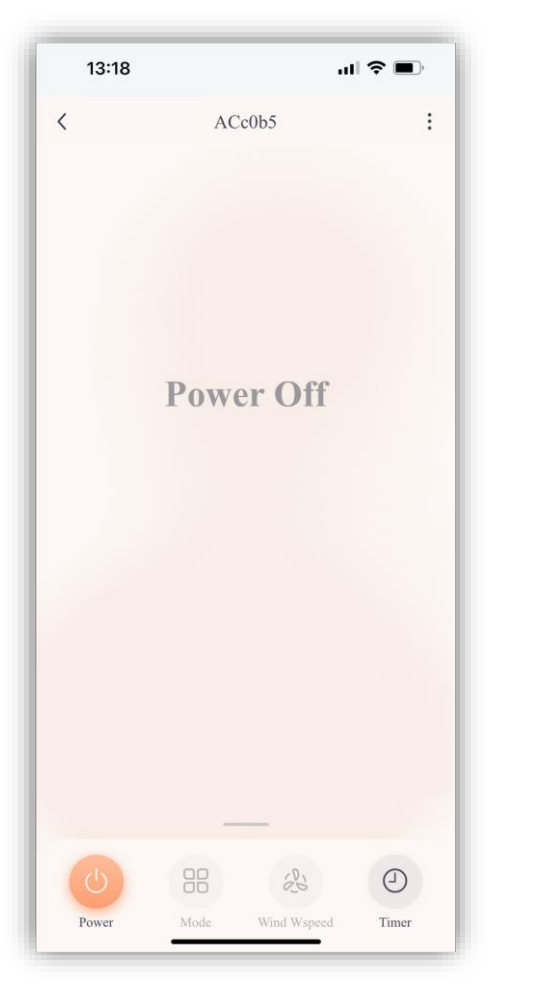

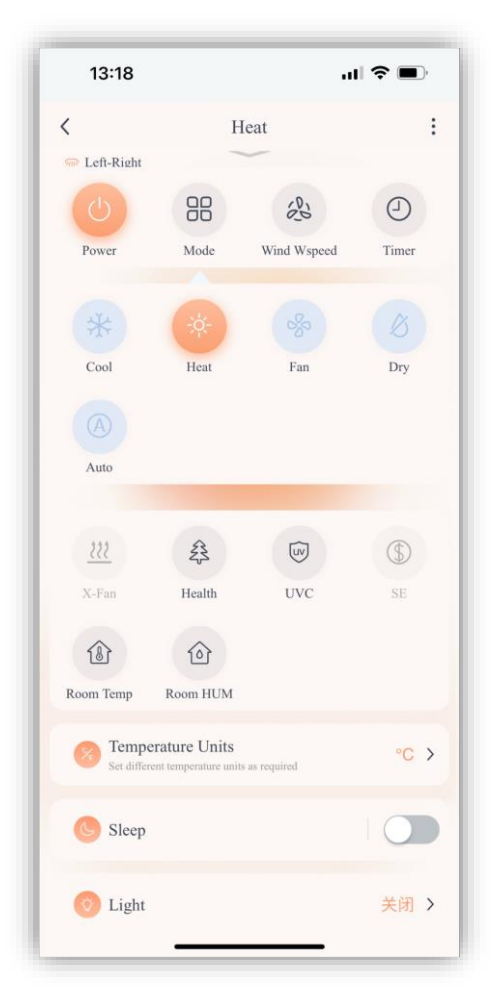

Skru på pumpen. Ten som som som andre brand brand Dra opp menylinjen for å velge modus, viftehastighet, temperatur mm.

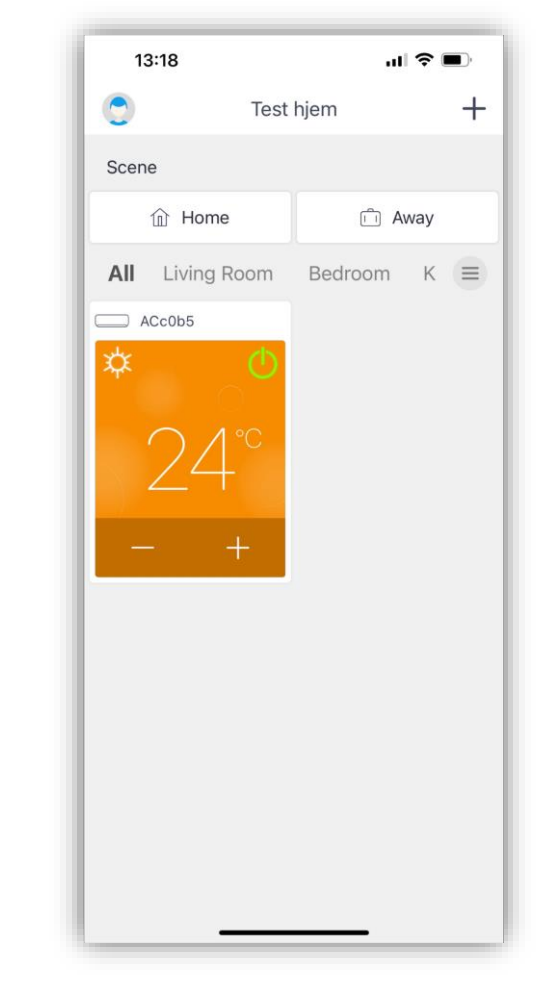

Eksempel på ferdig hjemskjerm.

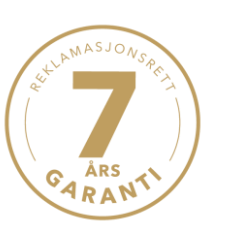

wilfa